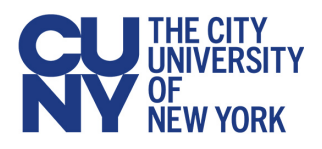

## **Contents**

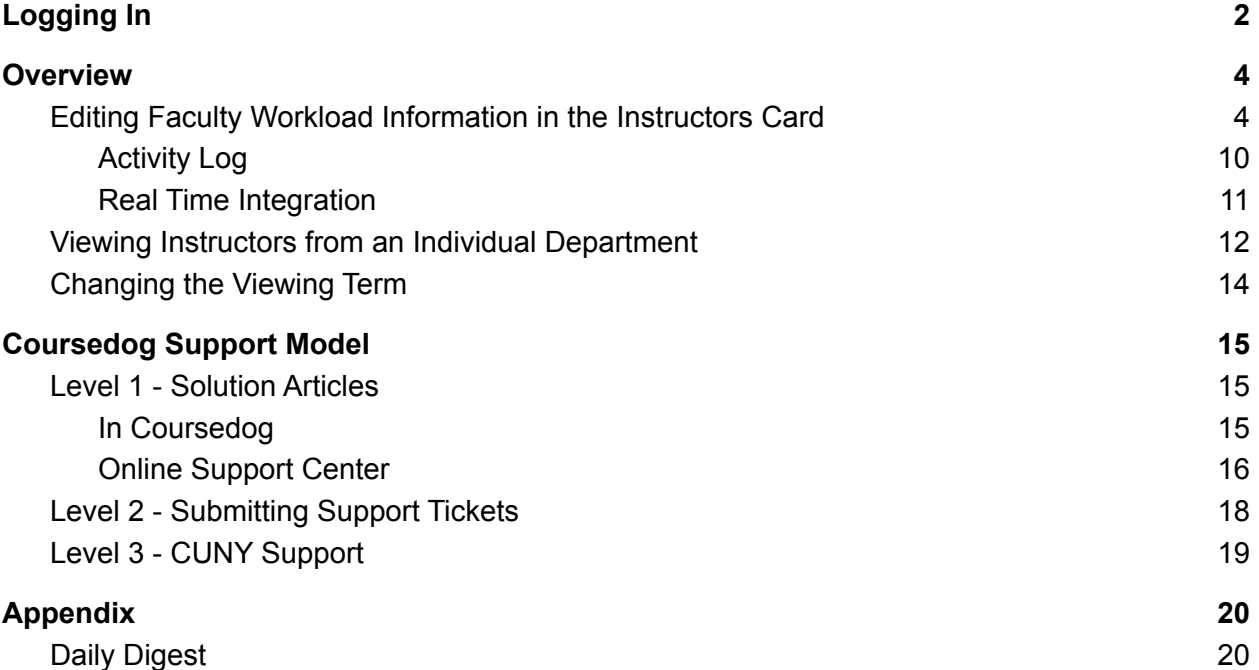

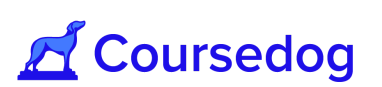

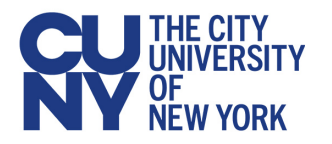

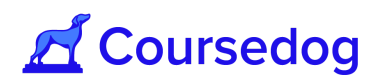

# <span id="page-1-0"></span>**Logging In**

For production: log in at [coursedog.cuny.edu](https://coursedog.cuny.edu/) For training: log in at [coursedog-test.cuny.edu](https://coursedog-test.cuny.edu/) Select '**Click to Sign In**'

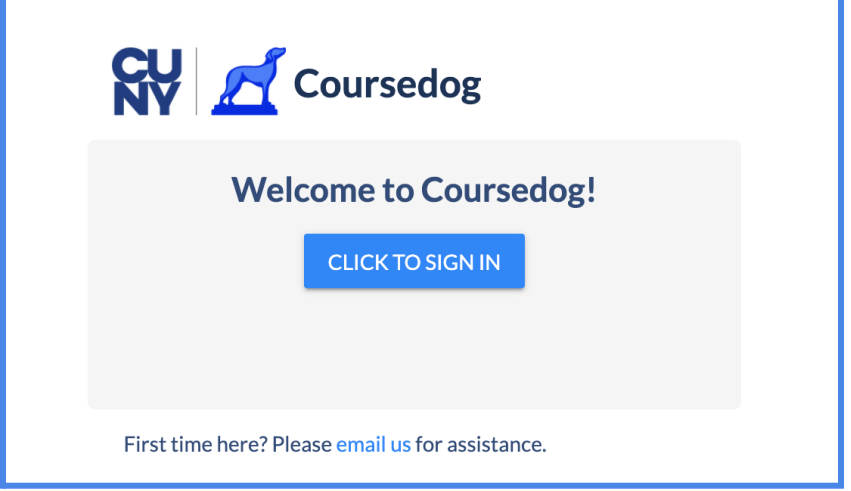

You will be directed to CUNY's login page, where you can enter your CUNY credentials.

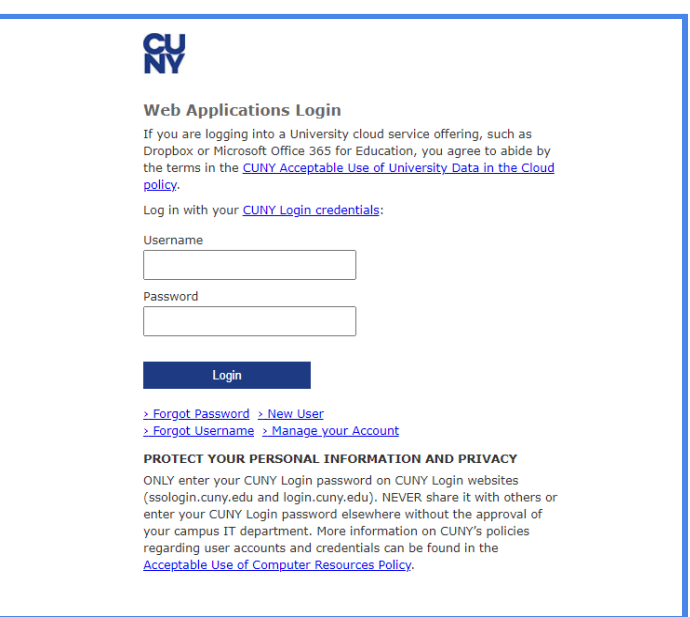

*Note: The system times out after 90 minutes of inactivity.*

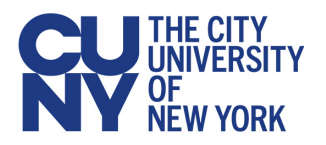

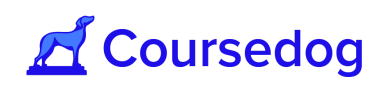

To logout, hover over to the right hand side of the screen where the person icon is displayed, click on the icon and select the "**LOGOUT**" button.

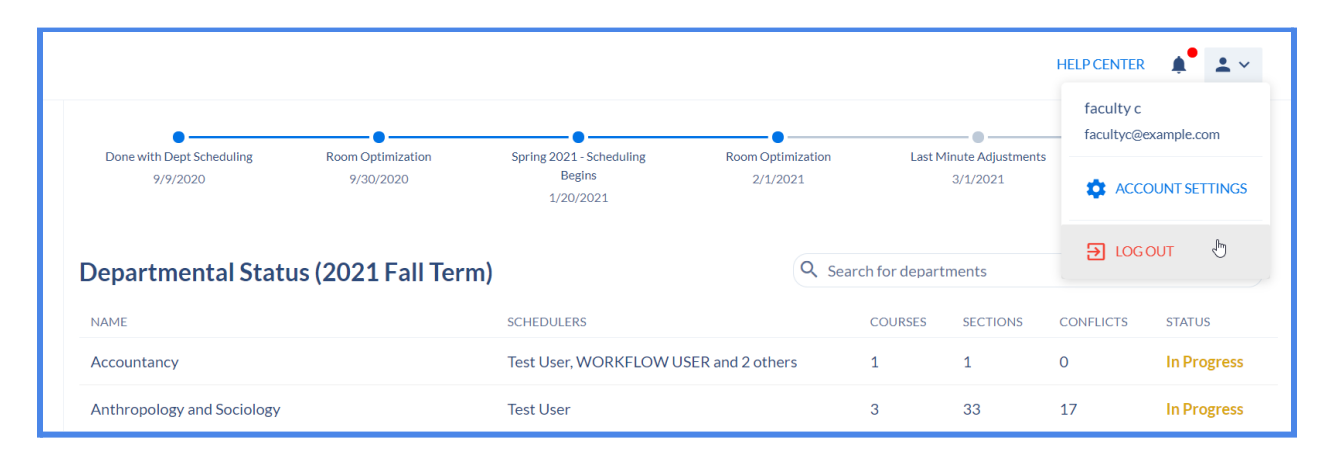

*Note: To gain access to the Coursedog Platform via Scheduling Management Tool, a Security/Role must be added to your account in CUNYfirst. Please consult with your Local ASL to either Add/Remove the Security/Role to your account.*

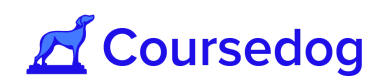

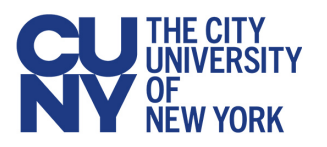

# <span id="page-3-0"></span>**Overview**

The Faculty Workload is based on the course workload that the instructor teaches for the class sections for the given term. Below are the steps to show you how to navigate the scheduling platform and for the user to be able to adjust the workload of the Faculty/Instructor that is teaching the class section.

*Note: The "Scheduling Faculty Workload" role is given to those coordinators who only edit the* workload of their instructors in the College. The user given this role will only have access to edit *the instructor's information (i.e. Contact, Employee Record #, Assign Type, Load Factor, Workload) inside the "Set Instructor Roles & Details" button located in the Instructors Card of the Scheduling Management tool. All other fields of the class schedule are locked and to be viewed only. Please consult with your Local ASL to receive the appropriate Security/Role for you to access this.*

## <span id="page-3-1"></span>**Editing Faculty Workload Information in the Instructors Card**

- 1. Once you login to the Scheduling Management Tool, there are two ways to view the Faculty's Workload;
	- 1) You can either head to the "**Section Editor"** button, located to the left side of the screen.
	- 2) Or on the home page, underneath the *Department Status* of the viewing Term, you may go and select the name of the Academic Department where the Faculty teaches under.

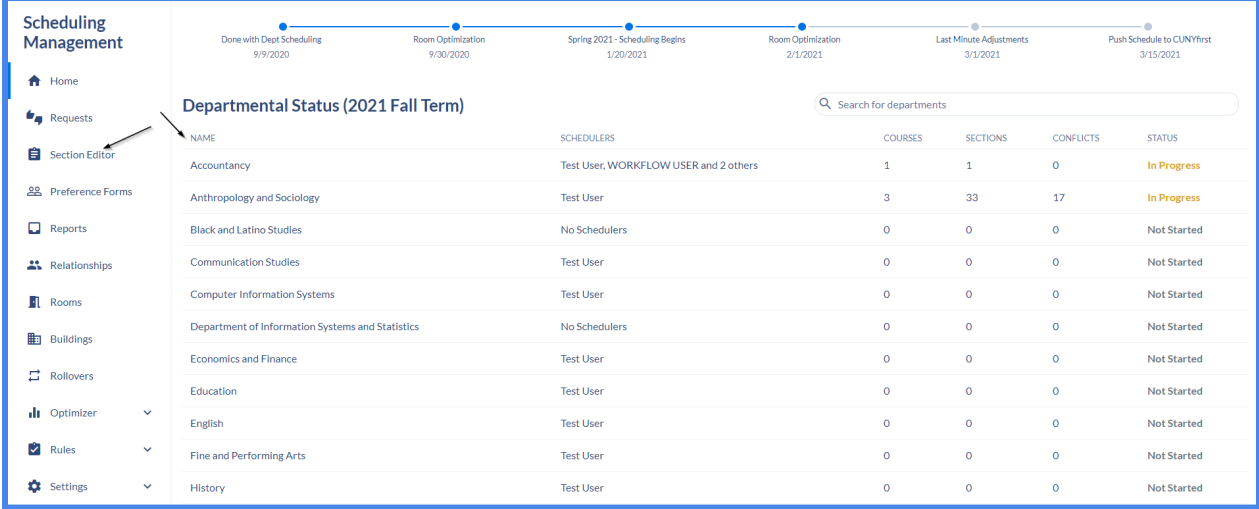

*Note: If viewing from the "Section Editor" button, by default you are viewing all courses offered for the term from all departments versus under the Departmental Status of the Term, you are viewing all courses offered from a specific department. Under the section editor, to switch from*

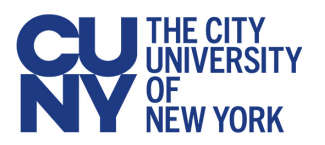

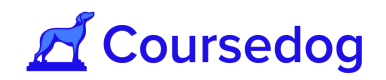

*viewing all courses from all departments to a specific department, you may head over to the top right corner of the screen and select the DEPARTMENTS button and select which department you would like to view.*

2. If you select the course (i.e. ACC 1101) a drop down of all sections would appear (if they are created) underneath and you are able to see the Instructor teaching for the class section(s) they are assigned to (if attached to the class section).

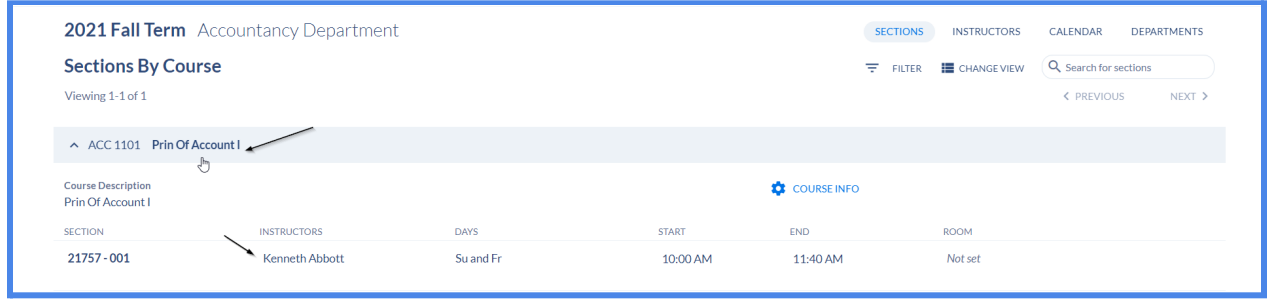

3. Underneath the "*SECTION"* field, hover over the Class Number - Section Number displayed and select the **Open section editor** icon to take you directly to the class section editor.

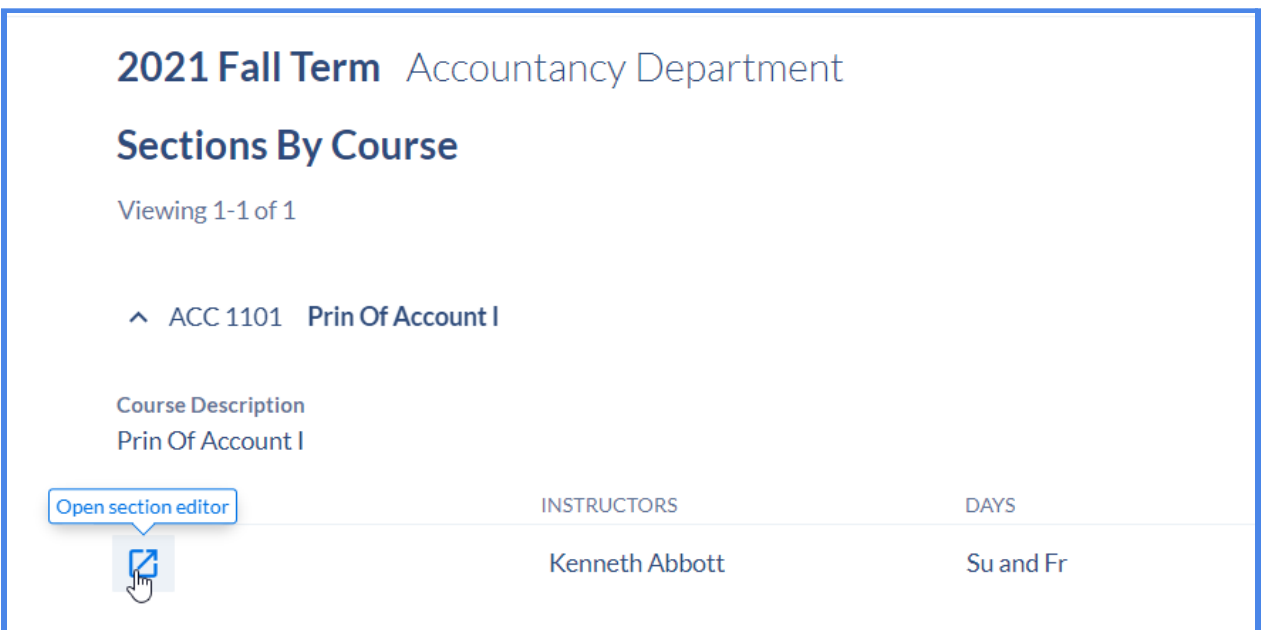

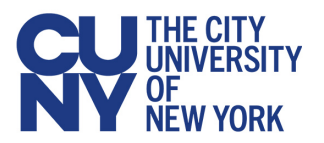

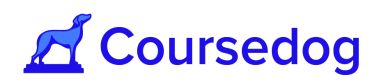

4. A window will open and from here the user will be able to view all Class Scheduling fields of the particular class section (i.e. Class Section number, Class Number, Session, Days/Times/Rooms assigned etc…)

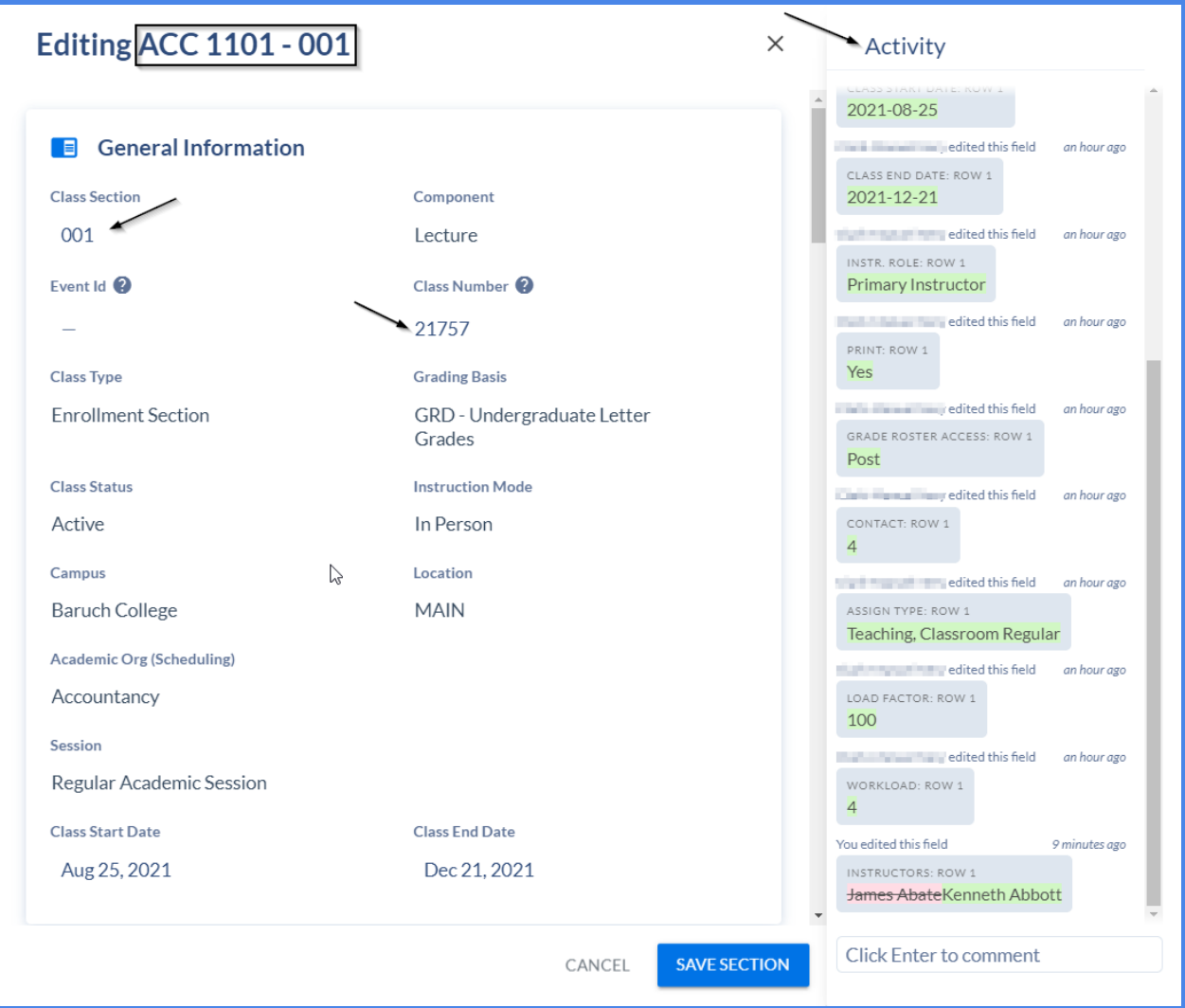

**N***ote: Located to the right of the Section Editor window displays an Activity Log. This is where you are able to view the section's history if any fields were added/edited and it will reveal a timestamp of when this was done.*

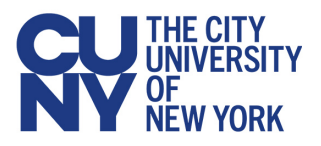

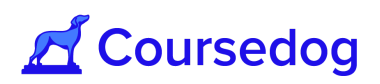

5. On the Section Editor, scroll down to see the *Instructors* card to view the instructor attached to the class section.Underneath the Instructor, select the "**SET INSTRUCTOR ROLES & DETAILS"** button.

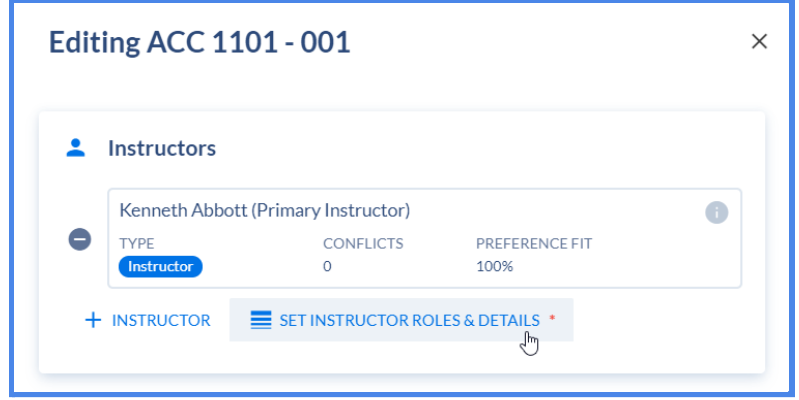

*Note: To view an overview of field mappings between Coursedog and Peoplesoft please see [here](https://www.notion.so/coursedog1/Section-Editor-Field-Mappings-72eb1ec2744642db8deebd1632dfddf5).*

6. Select the Instructor's Name and a dropdown will appear to reveal to you the Faculty Workload Information for you to adjust/edit.

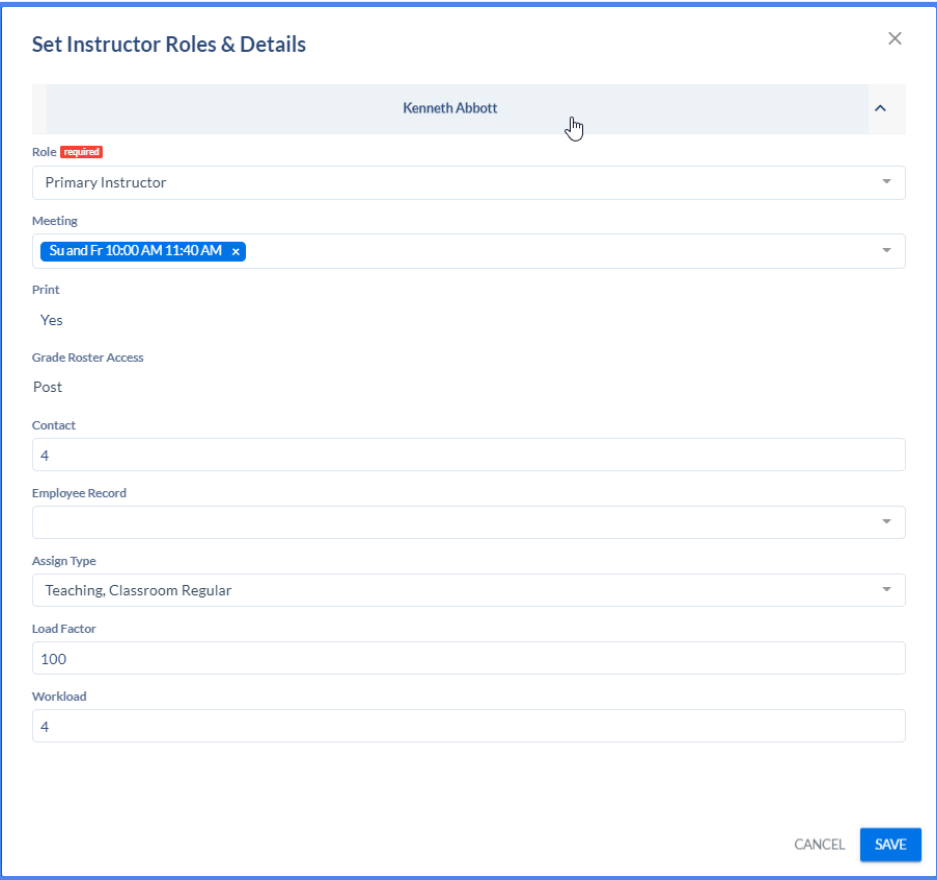

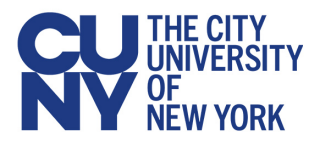

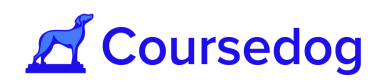

*Note: In Coursedog, the EMPLOYEE RECORD # defaults to blank. If the Instructor has a specific Employee Record Number attached, the user must select the field and click on the appropriate Employee Record Number that is associated with the Instructor.*

*The corresponding fields indicate which Employee Record Number belongs to what;*

- *- Institution*
- *- Department*
- *- Job Title*
- *- Full Time/Part Time*
- *- HR Status*
- *- Employee Status*

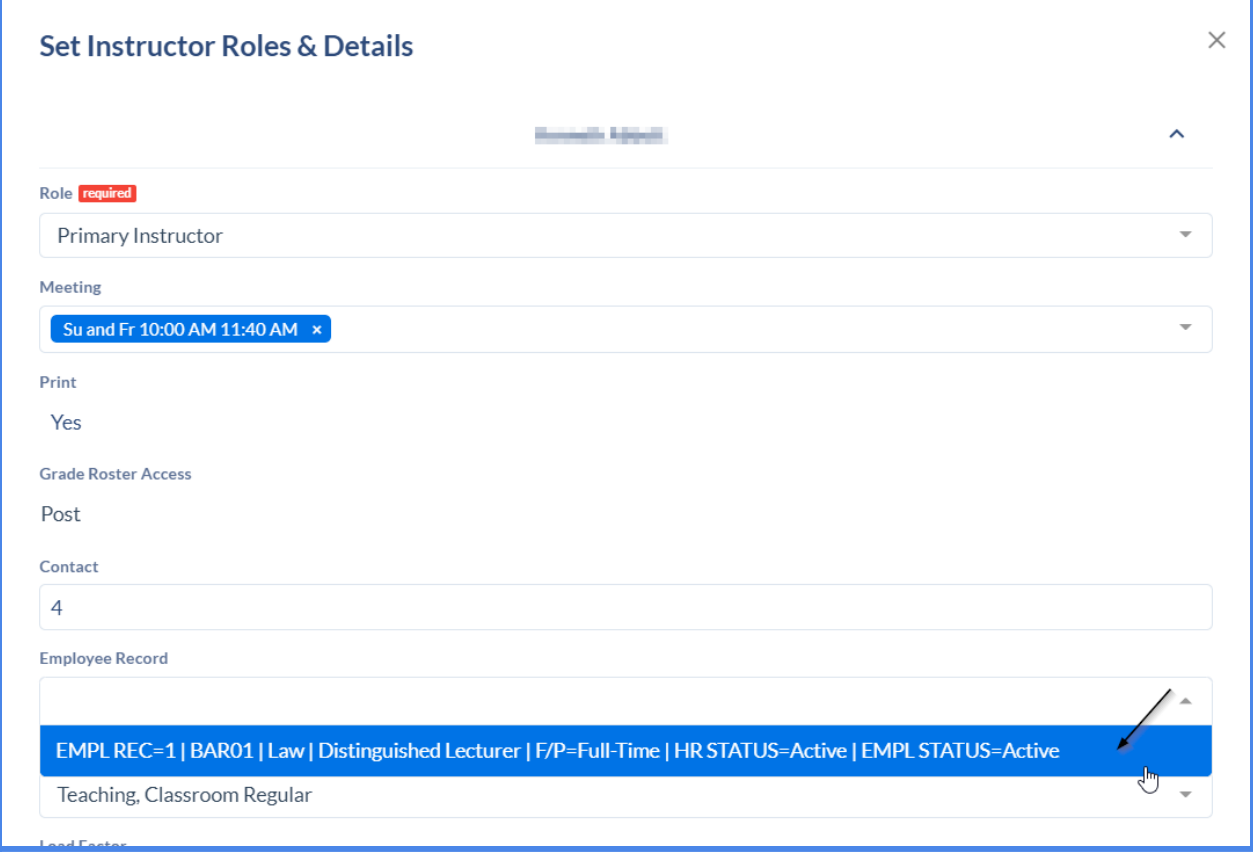

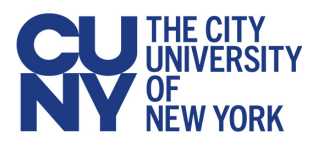

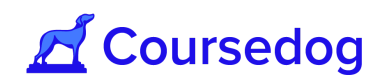

7. Once you have finished editing the Faculty Workload, scroll down to the bottom of the window and select the "SAVE" button.

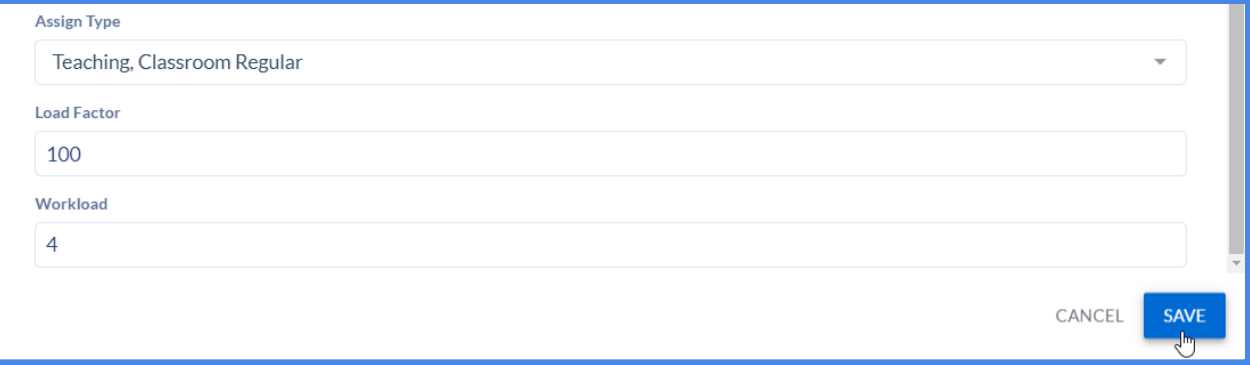

8. Afterwards, hit the "**SAVE SECTION**" button in order for the Faculty Workload information to sync to CUNYfirst.

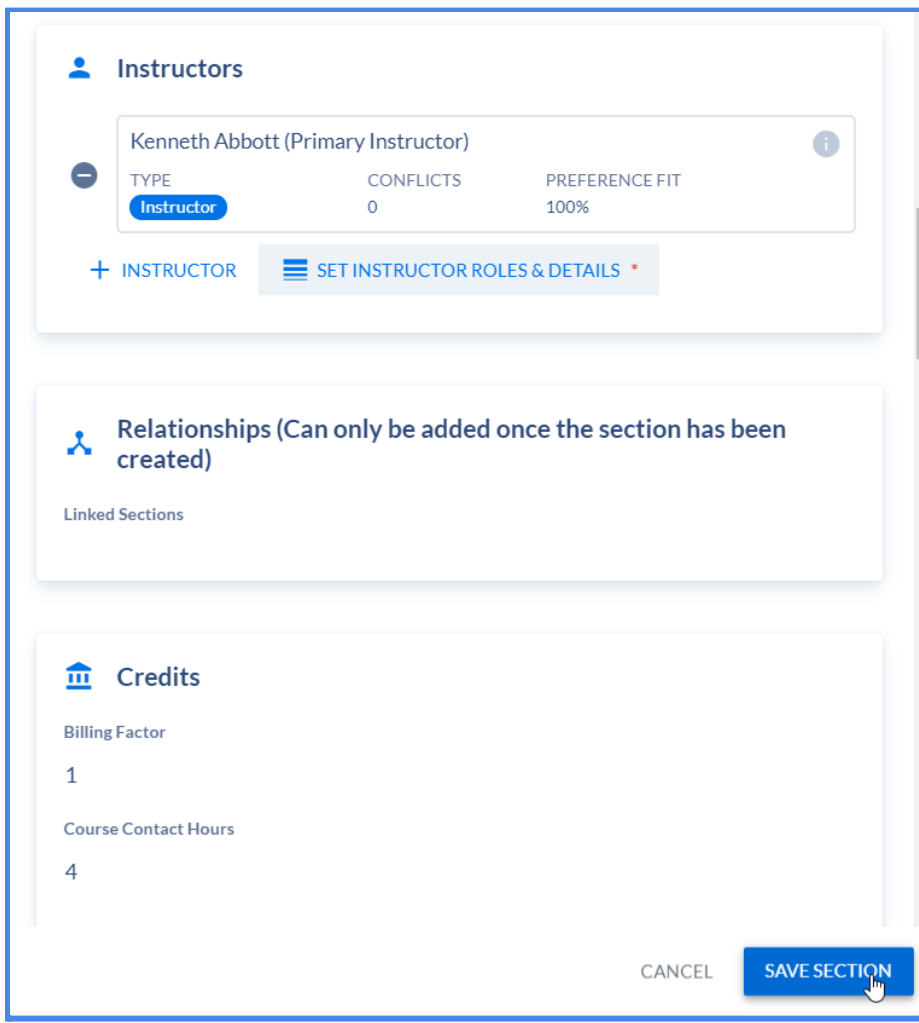

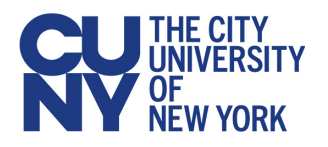

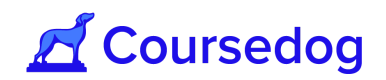

<span id="page-9-0"></span>**Activity Log** 

The Section Editor provides an Activity Log that audits any changes made to existing class sections and updates them in real-time. (Format shows MM/DD/YYYY and HH:MM AM/PM)

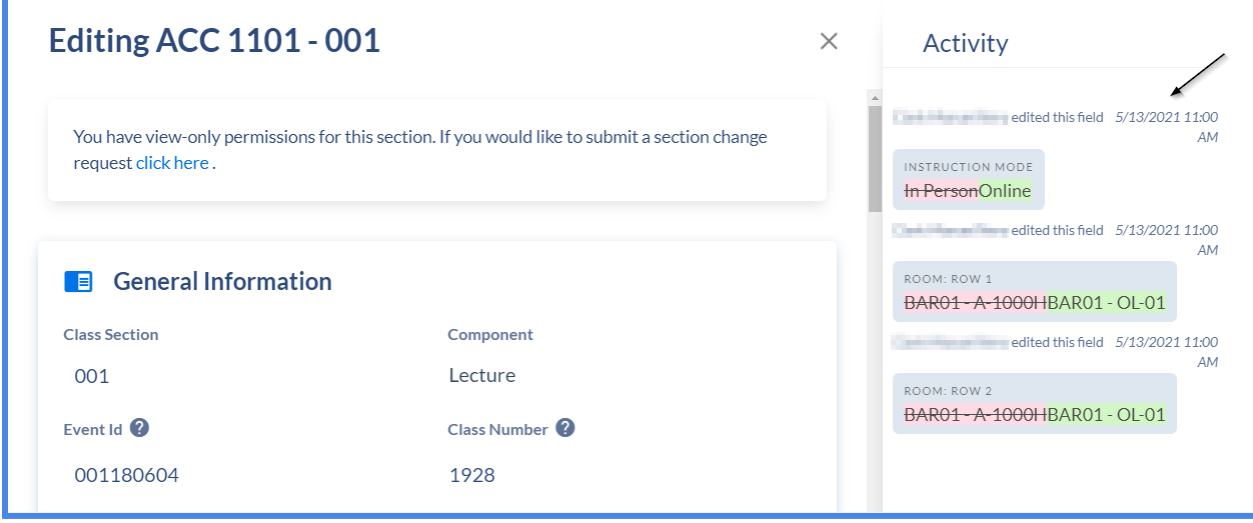

*Note: If multiple users are looking at the same activity log they won't see changes until they refresh in the case where a different user initiates a change.*

*Highlighted in green will show you what fields have been edited to the class section, highlighted in red will display what the fields were before, prior to being edited (i.e. The instructor was James Abate (highlighted in red) and Kenneth Abbott (highlighted in green) is now the instructor.*

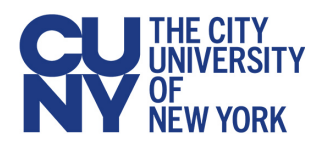

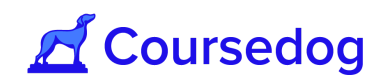

#### <span id="page-10-0"></span>Real Time Integration

When real-time integration is turned on, sections will sync with Peoplesoft after a user adds a new class section or makes edits to existing ones.This usually lasts no longer than a minute (the time to completion depends on Peoplesoft).

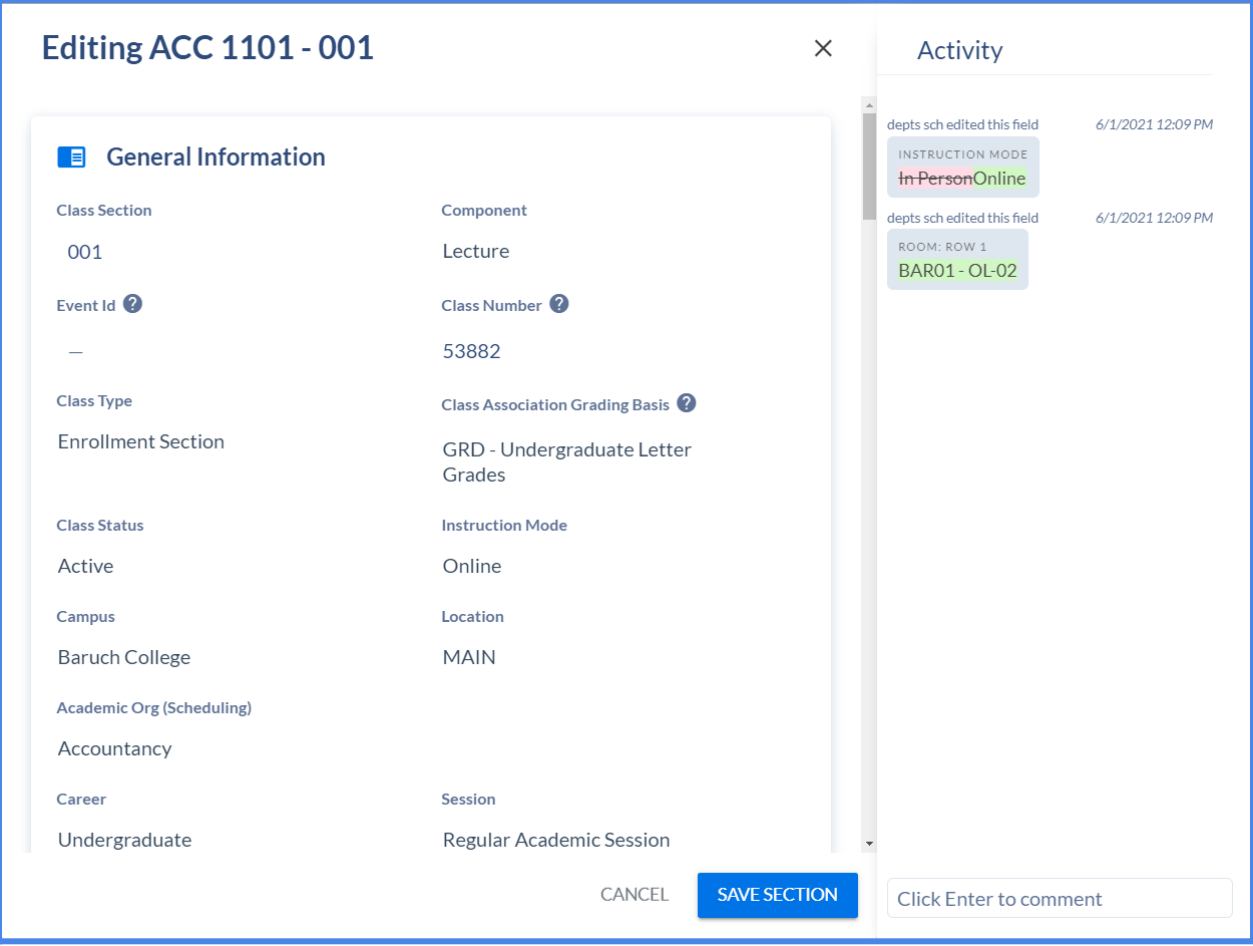

Note: During this time while a section is syncing, users will not be able to make edits to the *section to prevent any data collisions while data is sent to Peoplesoft.*

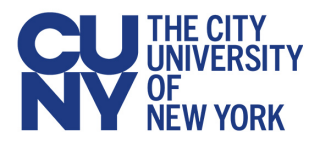

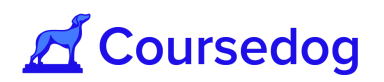

### <span id="page-11-0"></span>**Viewing Instructors from an Individual Department**

Inside the Scheduling Management Tool you are able to navigate to the Faculty's Workload Information by the Department where the Instructor(s) teaches.

1. From the Home page, select the Department listed where the Faculty works for or select the "**SECTION EDITOR"** button located in the left hand side of the home page.

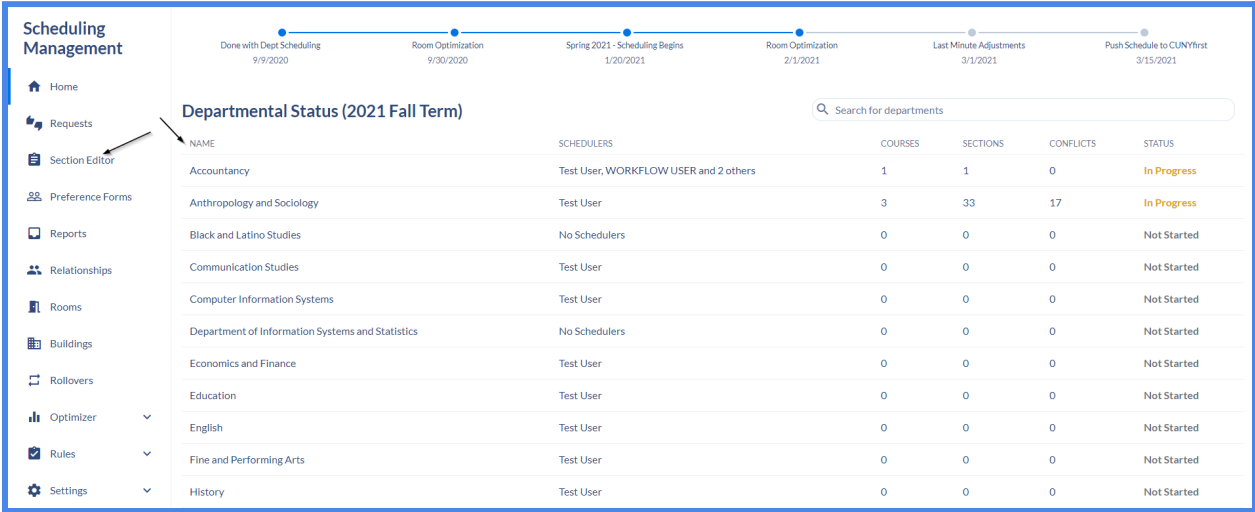

2. On the top right corner of the screen, select the "**INSTRUCTORS"** button. From this screen you are able to view all the instructors from all the departments that have class sections assigned to them.

Use the search engine bar on the top right corner or scroll down to view the instructor. Once you have found the instructor, select their name and hover over the "*COURSE & SECTION"* field to open the class section they are assigned to in the Section Editor

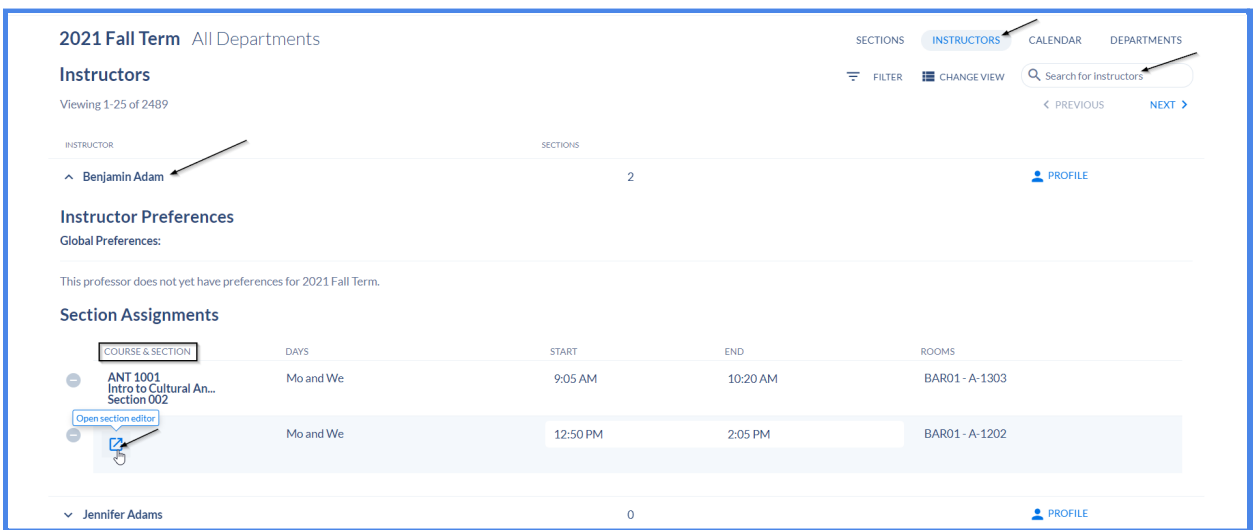

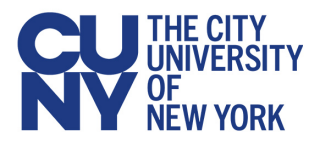

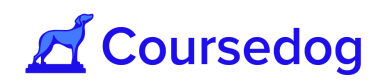

*Note: If you are starting from the Section Editor, to view all instructors from a specific department select the "DEPARTMENTS" button and select the department where the instructor is teaching. Once you are able to view the Department and its existing class sections select the "Instructors" button and the list of Instructors who are assigned to that specific department will be shown.*

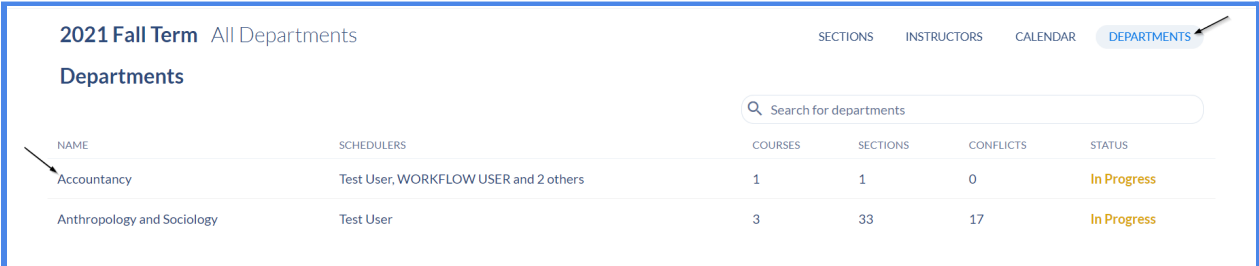

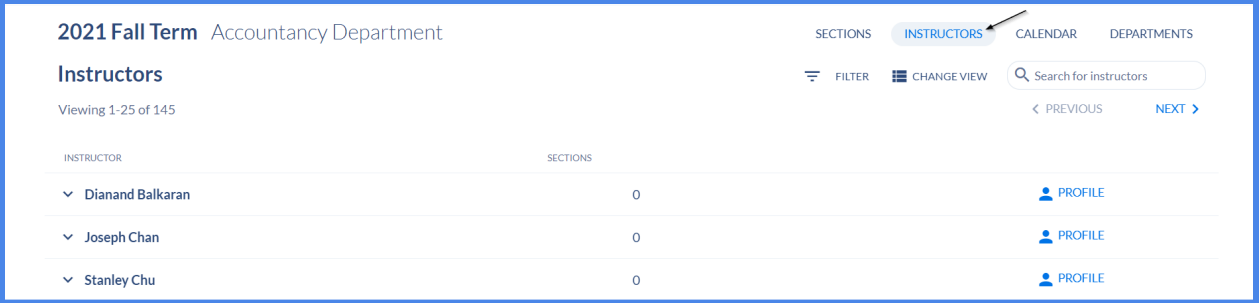

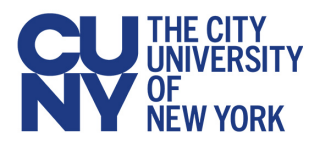

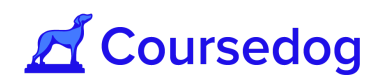

## <span id="page-13-0"></span>**Changing the Viewing Term**

By default, the Current Planning Term is displayed as this is the term for when Class Schedulers start creating/editing the schedule for.

1. To change the term select the term in the upper-left corner. Hovering over the term will cause '*View a different term*' to appear:

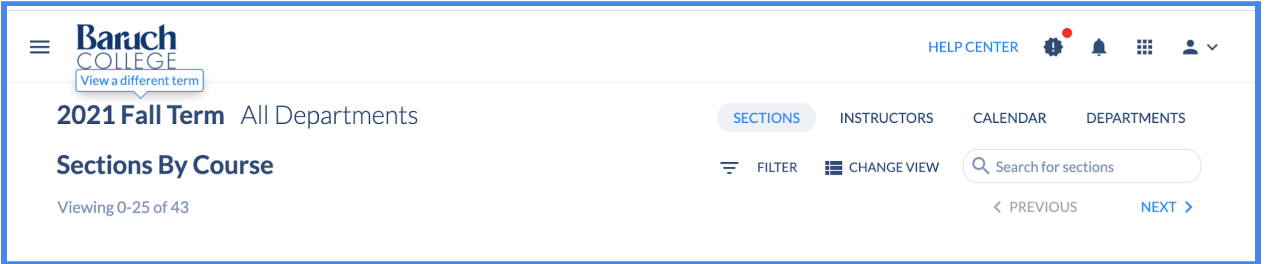

2. Set the viewing term from the drop down menu before selecting '*view this term*'

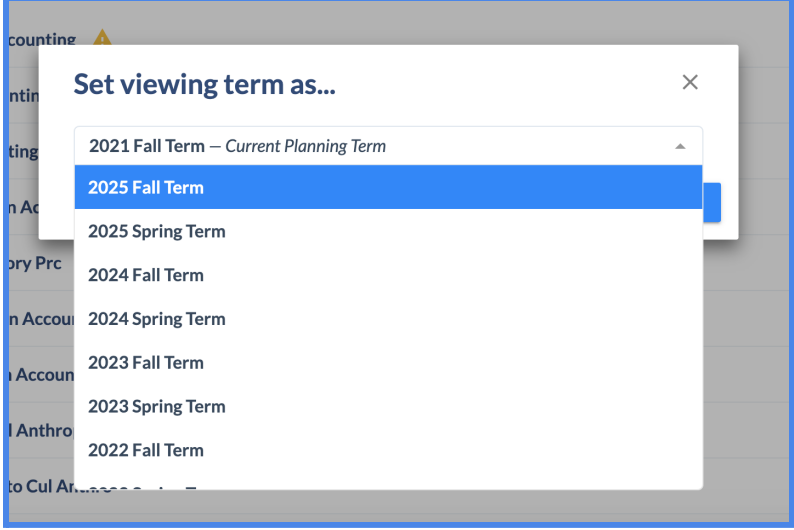

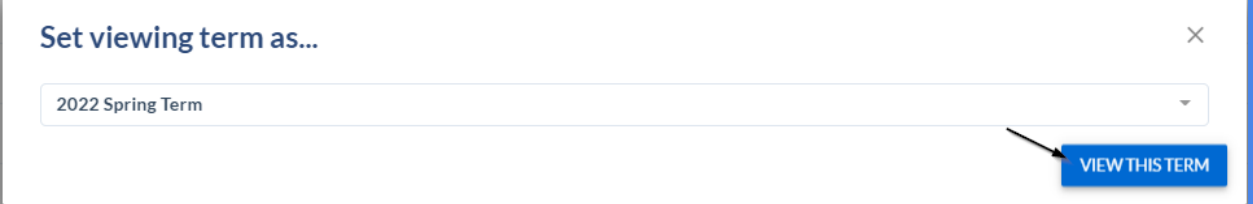

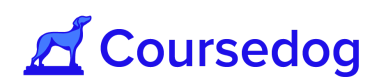

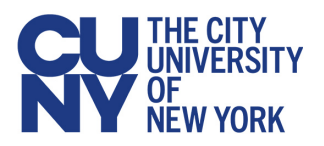

# <span id="page-14-0"></span>Coursedog Support Model

The Coursedog support center is the best way to answer any questions you have about the Coursedog platform through Articles and Support Tickets.

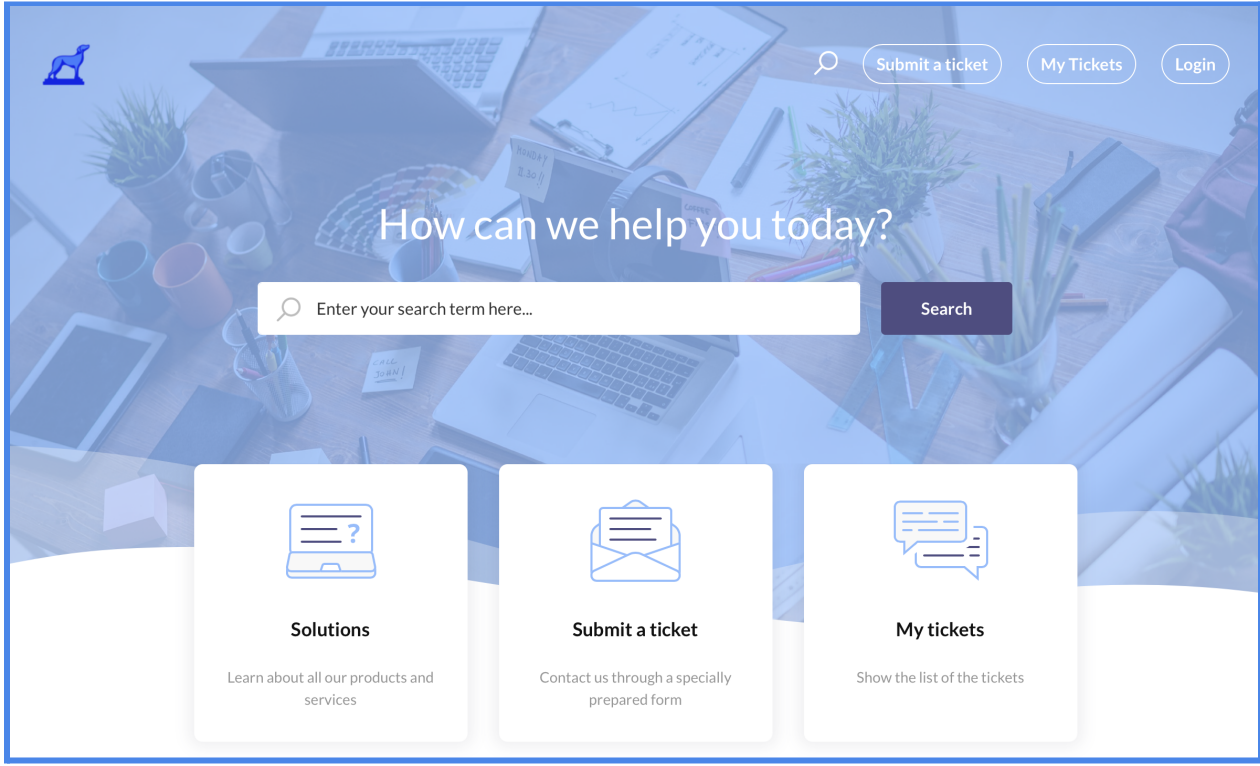

#### <span id="page-14-1"></span>**Level 1 - Solution Articles**

If any questions arise when using Coursedog, we recommend reviewing the Freshdesk library of solution articles. We have tons of articles about every topic and feature within Coursedog, so it is likely your question is answered in one of the articles. There are two ways to access these articles:

<span id="page-14-2"></span>**1. In Coursedog**

No matter where you are within the platform, there is a help button in the bottom right corner that allows you to quickly access support articles while using Coursedog.

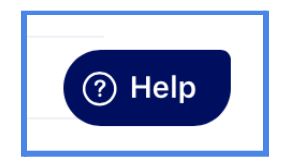

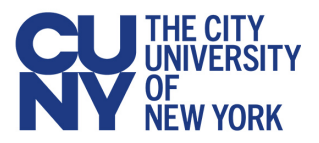

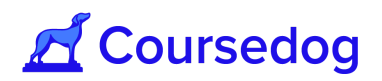

Clicking *'Help'* in the lower right-hand corner will open the help center and allow you to enter the topic or question you are looking to have answered.

From here, you can seamlessly find solutions without ever leaving Coursedog.

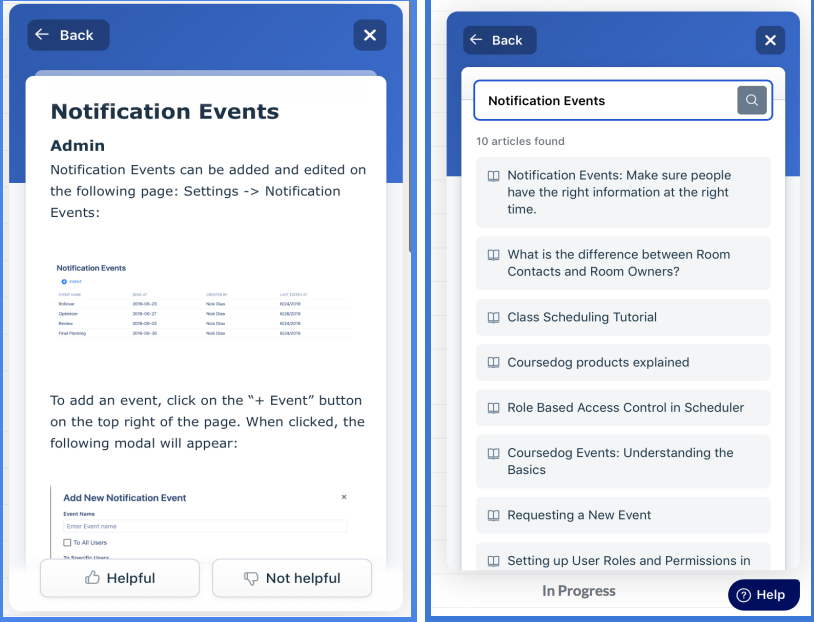

#### <span id="page-15-0"></span>**2. Online Support Center**

If you want to easily navigate the support articles by product and category, you can visit the online support center [here](https://coursedog.freshdesk.com/support/home), or you can select 'Help Center' in the upper right corner of Coursedog to navigate to Freshdesk:

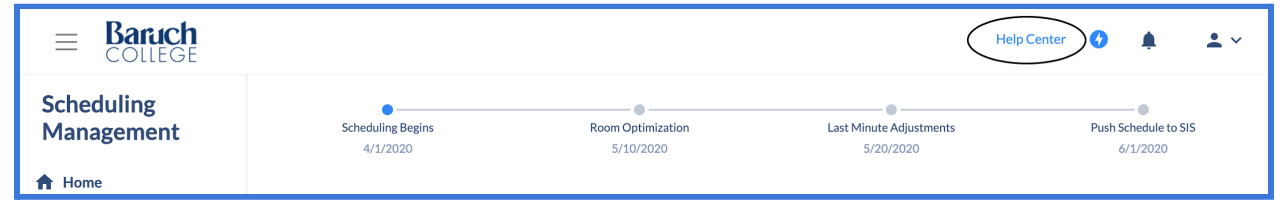

From the Freshdesk homepage you can quickly search for a topic or select the 'Solutions' button to access the Knowledge Base where you can see all available articles:

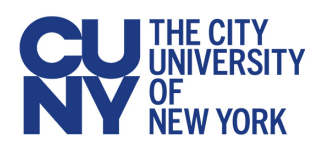

# Coursedog

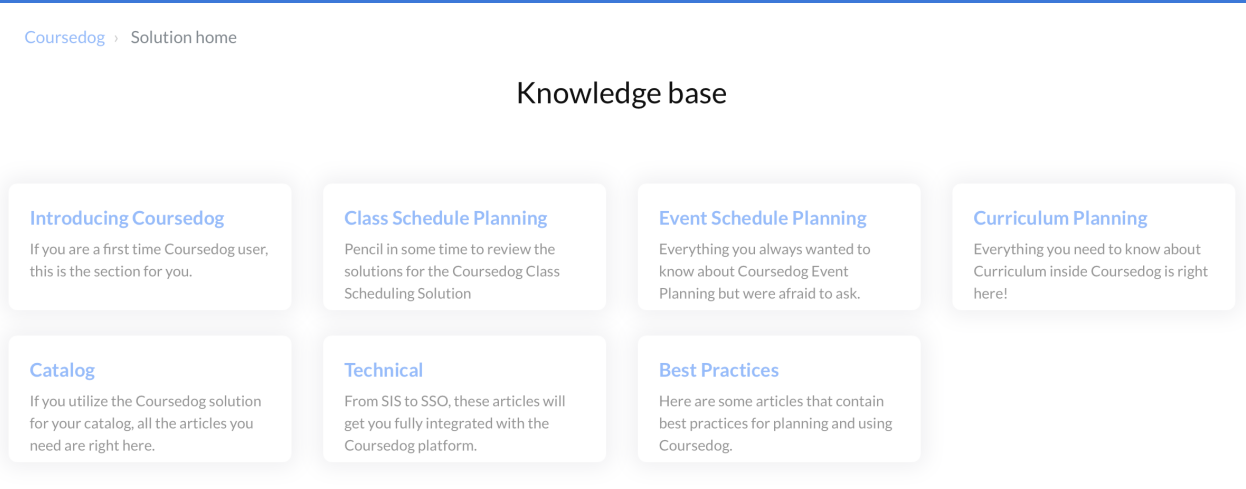

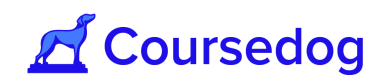

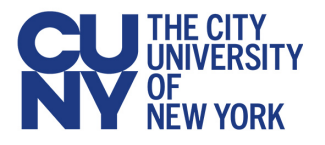

#### <span id="page-17-0"></span>**Level 2 - Submitting Support Tickets**

If you run into a question that you cannot resolve with the above resources, please contact your Primary Scheduling Campus Admin to assist you with this. See below to view the list of your Scheduling Campus Admin who are the Primary Contact for your Campus.

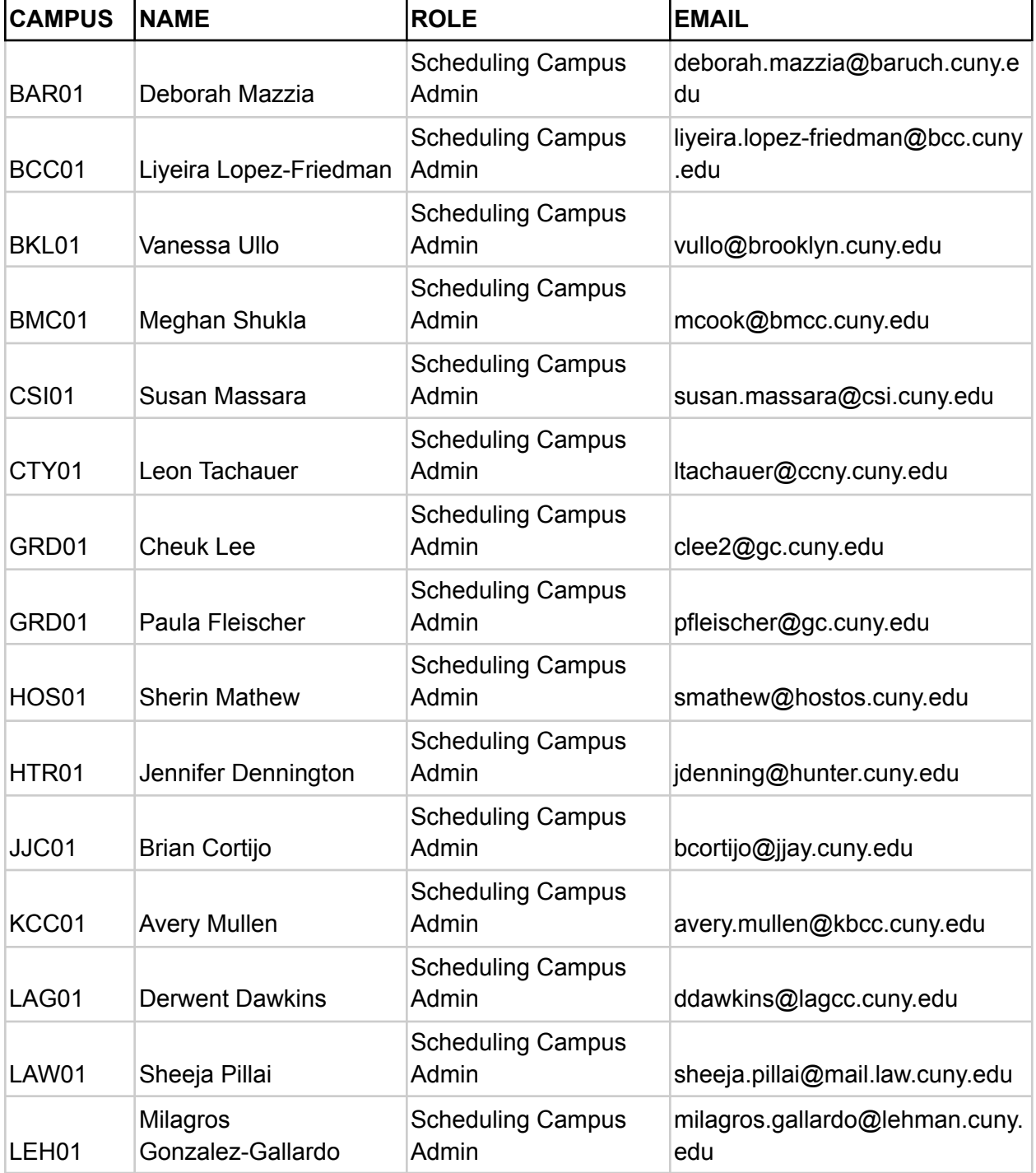

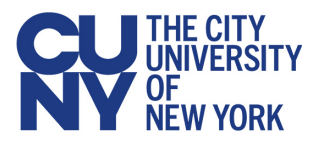

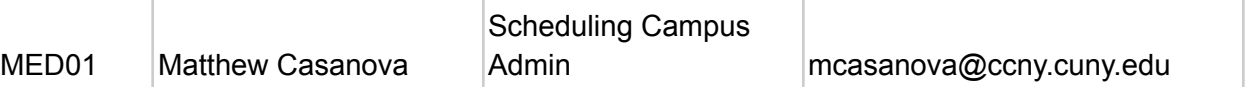

If the Scheduling Campus Admin cannot resolve the issue, they can submit a support ticket to the dedicated Coursedog support team through the Freshdesk Help Center Widget in the bottom right corner of Coursedog.

Once the support team responds to their inquiry they will receive an email with the response. If there is a need for additional clarification, or if the support team has any follow-up questions, the conversation can be continued over email.

Upon submission the CUNY Central Office Support Team is also notified of the CRM.

#### <span id="page-18-0"></span>**Level 3 - CUNY Support**

If the Coursedog team is not able to resolve the issue or requires assistance from CUNY OUR/CIS, OUR will open a CRM to triage the CUNYfirst/Coursedog integration issue and resolve the Freshdesk ticket.

*Note: Campus users who are live using the Scheduling Management Tool, should always use Freshdesk to open tickets and report issues that are in Production.*

**A** Coursedog

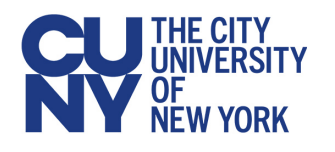

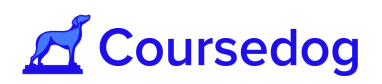

# <span id="page-19-0"></span>Appendix

#### <span id="page-19-1"></span>**Daily Digest**

In Coursedog, various events trigger email notifications, including notifications for requests awaiting the user's review. Users dealing with large volumes of requests may wish to receive a daily email digest rather than immediate notifications in order to minimize the number of emails received.

In Account settings, users can specify for each product, the desired request workflow notification setting. Navigate to Account Settings by clicking on the person icon on the top right of the application and select 'Account Settings.' Within Account Settings, specify whether you would like to receive immediate email notifications for Request notifications or a daily digest. Note that these settings only apply to email notifications that notify users that a request has reached their step in the workflow.

**Helpful Tip:** If you are a workflow participant, set your notification preferences to 'Daily Digest' to reduce notifications in your email inbox.

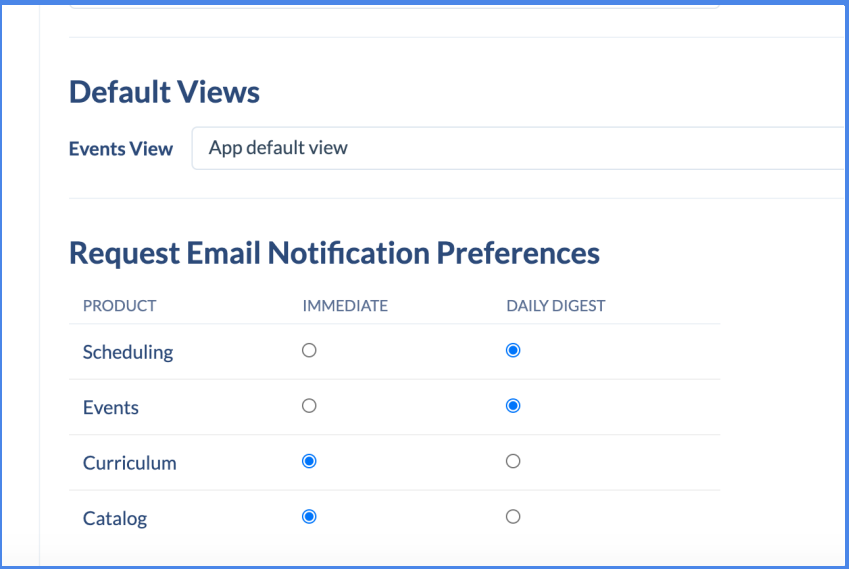